# The Puppy Linux Book Puppy Linux version 4.1.2

# **Getting started**

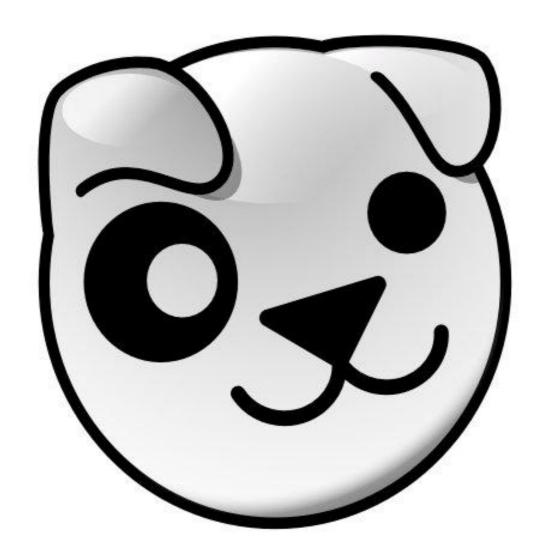

**Grant Wilson** 

aka smokey01 and wombat01

# **Table of Contents**

| Disclaimer                                                        |    |
|-------------------------------------------------------------------|----|
| Purchase a hard copy of the book                                  | 3  |
| Make a Donation to the author                                     | 3  |
| Introduction                                                      | 4  |
| Why Use Puppy when I am happy with Windows?                       | 5  |
| Software Accessible from the Desktop                              | 7  |
| Help                                                              | 8  |
| Pmount the drive/media mounter                                    | 9  |
| PETget package manager                                            | 10 |
| Setup                                                             |    |
| Geany is a brilliant text editor                                  |    |
| Console                                                           | 13 |
| Xlock                                                             | 14 |
| Xarchive                                                          | 15 |
| Trash                                                             | 16 |
| Abiword a MS Word compatible word processor                       | 17 |
| SeaMonkey Composer is a WYSIWYG HTML editor                       | 18 |
| InkscapeLite is a vector drawing program                          | 19 |
| Gnumeric an Excel compatible spread sheet application             | 20 |
| Seamonkey a great browser similar to Internet Explorer            | 21 |
| mtPaint is similar to Windows paint. I like this better           | 22 |
| SeaMonkey mail and news is an excellent email client              | 23 |
| ROX is the file manager. This takes the place of Windows explorer | 24 |
| Gxine is a media player                                           | 25 |
| Ayttm is a chat client                                            | 26 |
| Osmo the personal organiser                                       | 27 |
| Internet Connection Wizard                                        | 28 |
| Menu Structure and a whole lot more software                      | 29 |
| Desktop Menu                                                      | 29 |
| System Menu                                                       | 30 |
| Setup Menu                                                        | 31 |
| Utility Menu                                                      | 32 |
| File System Menu                                                  |    |
| Graphic Menu                                                      | 34 |
| Document Menu                                                     | 35 |
| Calculate Menu                                                    | 36 |
| Personal Menu                                                     |    |
| Network Menu                                                      | 38 |
| Internet Menu                                                     |    |
| Multimedia Menu                                                   |    |
| Fun Menu                                                          |    |
| Help Menu                                                         | 42 |
| Whore to get the Puppy Software                                   | 12 |

| Puppy CD                               | 44 |
|----------------------------------------|----|
| BIOS setup                             | 45 |
| Taking Puppy for a run                 | 47 |
| Installation to a USB Flash Drive      |    |
| Selecting a USB Flash Drive            | 50 |
| Preparing the flash drive with GParted |    |
| Installing Puppy onto the Flash Drive  | 56 |
| Frugal installation of Puppy           | 61 |
| Full Installation of Puppy             | 63 |
| Connecting to the Internet             | 65 |
| ROX-filer                              |    |
| Conclusion                             | 69 |
| The Puppy Master                       | 69 |
| Thanks                                 |    |

### Disclaimer

You use the information contained in this book entirely at your own risk, it comes with absolutely no warranty implied or otherwise.

The author takes responsibility for absolutely nothing.

This book was written entirely within the Puppy Linux environment.

If this book gives you a better computing experience, I will have achieved my goal.

# Purchase a hard copy of the book

If you would like to purchase a hard copy of this book please visit Lulu at: <a href="http://www.lulu.com/content/5560578">http://www.lulu.com/content/5560578</a>

# Make a Donation to the author

If you found this book useful please consider a donation to the author.

Click **here** and you will be redirected to the authors web site, then click on the **Donate** icon and you will be redirect to the PayPal site.

Thank you

VISA

### Introduction

I continually hear from people who are frustrated with their computers and the many problems they encounter with various operating systems. Now don't misunderstand me, it's not my intent to discredit any operating systems, rather to bring your attention to an alternative.

The alternative I refer to is Linux, Puppy Linux to be exact. As you are probably aware Linux is not new. It has been around for many years. There are literally hundreds of variations of this great operating system. These operating systems are known as distros, short for distributions. If you have a look at the <a href="http://distrowatch.com/">http://distrowatch.com/</a> web site you will notice there are over 350 listed. Although Puppy is not as popular as the big Linux boys, like Ubuntu, it does rate quite respectfully around twelfth position at the time of writing.

Why did I bother to write this book/tutorial?

I have been involved with computers and operating systems since 1977. Believe me, computing has changed considerably since then. The first piece of software I wrote was using marked cards, not an enjoyable experience especially if you drop the cards. It was very difficult putting them back in the correct order.

As operating systems have progressed they have become bigger, more complicated and more functional. It has made computing easier and also more difficult. Many years ago before Windows there was DOS (Disk Operating System), it was very small and quite fast. Unfortunately it had many limitations and was difficult for many to use. Adding peripherals (printers etc) was quite difficult as you had to locate the appropriate drivers or write your own

I'm told a full installation of Windows Vista requires about 15 Gigabytes of disk space. Puppy requires about 94 Megabytes when installed frugally. More about frugal installations later in the book.

Puppy Linux is not Windows, it is different, but not as much as you might think. It has a Graphical User Interface (GUI) just like windows, as a matter of fact Puppy can be configured to look and operate very similar to Windows. The transition from Windows to Linux is quite simple these days. You don't have to be a geek.

Most people do not like change. The majority of computer users have Windows or Apple software and like to reside in their comfort zones. There are a number of other operating systems in use but I will mainly discuss Windows and Puppy Linux. If you are happy with Windows, why change?

Although Puppy is easy to use some instruction will simplify the learning process, hence the reason for this book.

# Why Use Puppy when I am happy with Windows?

How long does it take to load Windows?

Have you ever had to reinstall Windows?

Have you ever had a virus which has damaged your operating system?

Do the long installation times of Windows bother you?

Would you like an operating system that can be installed in a matter of seconds?

Would you like better reliability?

If you have answered YES to any of the above, trust me, Puppy is worth a look.

I have been using Puppy for two years, maybe longer. Puppy comes with a lot of built in help and the on line forums are great. The Puppy forum users are very helpful. There is a Puppy manual which is very helpful but I wanted to provide some very basic guidance to friends when giving them a copy of Puppy.

I will attempt to keep this book as non technical as possible. Now lets have a look under the hood.

Puppy Linux is a full featured operating system. It comes with many programs that will allow you to do almost anything you want. There are literally thousands of other programs that may be installed if you wish.

Puppy may be installed, mainly, in two ways, full or frugal. A full installation requires a Linux partition to exist on your hard drive or on another media device. This means all the Linux files are uncompressed the same as Windows. This requires about 200M disk space. Boot times are faster but management is more difficult than frugal.

The other method of installation is Frugal. From Puppy Linux version 4.0, only three files are required. These three files are compressed with many other files contained within. A fourth file is created when you shut down for the first time. This file is called the pup\_save file and this is where all your personal settings and data is saved. You don't have to save your data within the pup\_save file as it can be saved in any other device you have mounted such as USB flash drives, USB hard drives, memory cards etc. The word mounted may be unfamiliar, it simply means logically connected to your computer. At first, mounting a drive will seem like a pain but it has some great advantages. For example, if your drive is not mounted you cannot get a virus on that drive. It's good practice to surf the

internet with your drives unmounted.

I recommend the frugal installation as it is simpler and much easier to manage. It may be a fraction slower to load but in my opinion is worth the trade off. My computer is about five years old, an AMD 3000+. Although not an old computer, it is far from being fast by todays standards. Puppy 4.1.2, frugal install, loads in 30 seconds and shuts down in 7 seconds on my computer.

Another great feature of Puppy is it's ability to run on old computers. It is not unusual to see Puppy running faster on a 10 year old computer than Vista does on the latest computers. I know it's unbelievable but it's true! You do not have to upgrade your old computer and Puppy Linux is free. You don't even need a Hard Disk Drive (HDD) on your computer to use Puppy. Most other Linux distributions can't do this as many are large like Windows.

Puppy can be installed on HDD, CD, DVD, USB HDD, USB flash drive and Flash cards, such as SD cards, used in digital cameras. As you can see Puppy is very impressive.

Imagine this: You are traveling to meet a friend but you really don't want to take your laptop as it takes up too much room, or exceeds your luggage quota on your airline. Why not have your entire operating system and files on a single USB flash drive? When you arrive, all you have to do is plug your flash drive into your friends' computer, turn it on and you will have your entire operating system, including data, at your finger tips. This will not affect your friends' computer at all, not even leave a trace you were there when you shut down and leave. Your friends' computer needs to be able to boot from a USB HDD though. Any computer less than five years is able to do this. It is likely that your friends' boot sequence will need to be changed in the Basic Input Output System (BOIS). I have my boot sequence set to USB HDD then CD and finally HDD-0.

If you have ever installed Windows from scratch it can take a long time. One has to be fair though, as it is installing about 15 GB of data. By the time you have configured everything an hour or two will have passed.

Now Puppy on the other hand can be installed in about five minutes and configured in a similar time. Upgrading Puppy is a snap, simply copy the three new files over the old ones. Your pup\_save file will be updated and all of your settings and data will be intact. It is always recommended to backup your pup\_save file first and at regular intervals.

If you are not impressed yet you certainly are tough to please! I wish I had the benefit of this information years ago. My Linux experience would be far greater. My early experience with Linux was not very satisfactory. I did not find the other Linux distributions as simple to use as Puppy. People who use Linux are often called geeks, me maybe, but not my wife and she loves Puppy.

# **Software Accessible from the Desktop**

Puppy has a **GUI** (similar to Windows)

There are a couple of additional icons not included as standard.

The three colorful icons in the middle top are part of Open Office. This is an excellent package very similar to Microsoft Office.

You may notice I have Picasa installed. This is a great digital photo management package.

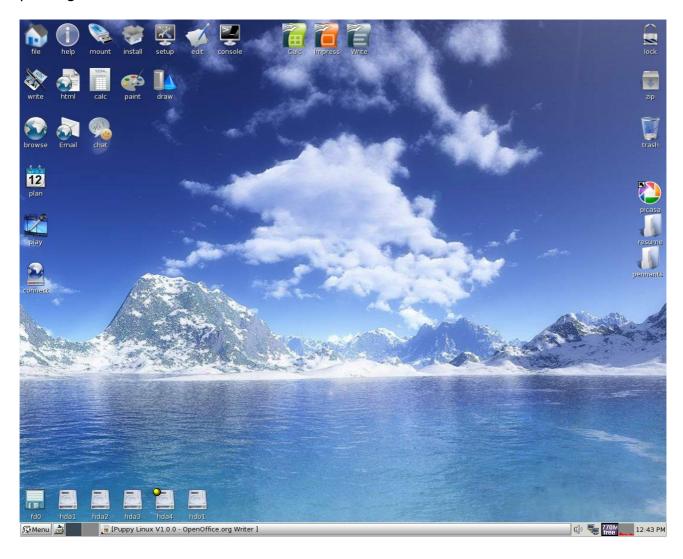

# Help

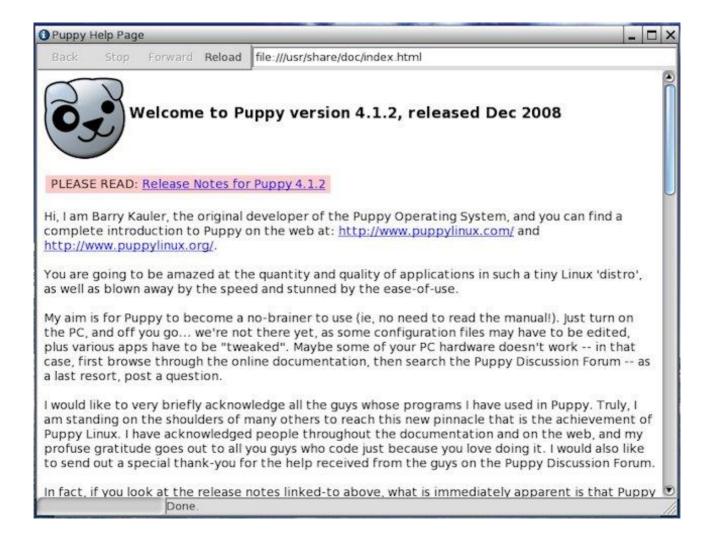

This program may be run from the button.

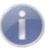

icon on the desktop or from the Menu

Menu>Help

# **Pmount** the drive/media mounter

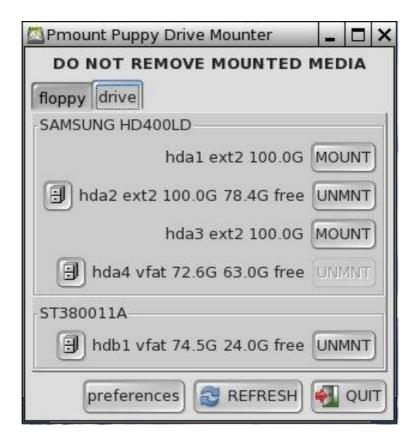

This program may be run from the button.

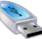

icon on the desktop or from the Menu

Menu>Filesystem>Pmount mount/unmount drives

Drives may also be mounted by clicking on the drive icons on the desktop.

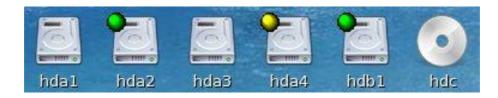

Right click on drive icon to unmount drive.

The yellow dot indicates the boot drive and cannot be unmounted.

The green dot indicates the drive is mounted and can be unmounted. CD and DVD drives need to be unmounted to eject the disc.

# PETget package manager

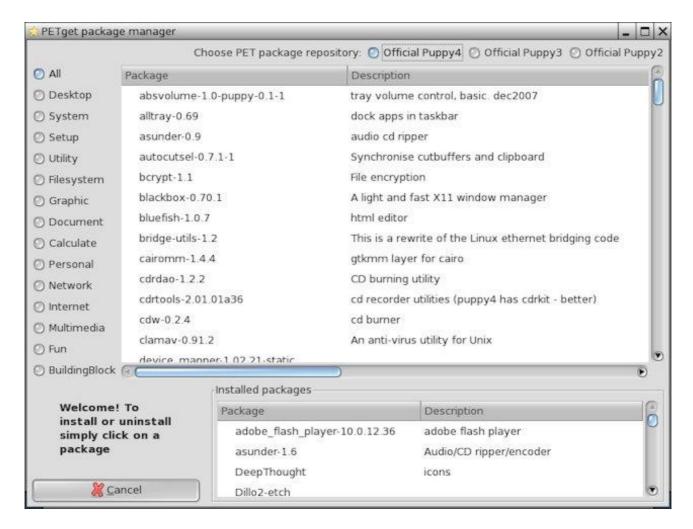

This program may be run from the button.

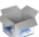

icon on the desktop or from the Menu

Menu>Setup>Puppy package manager

Notice I have some additional installed packages!

To remove the package simply left mouse click on the package.

# Setup

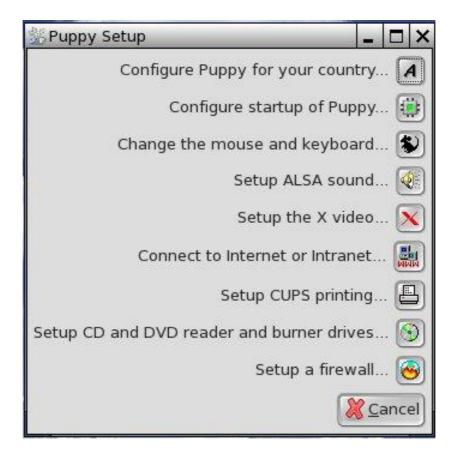

button.

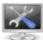

This program may be run from the icon on the desktop or from the Menu

Menu>Setup>Wizard Wizard

These wizards make Puppy very easy to setup.

# Geany is a brilliant text editor

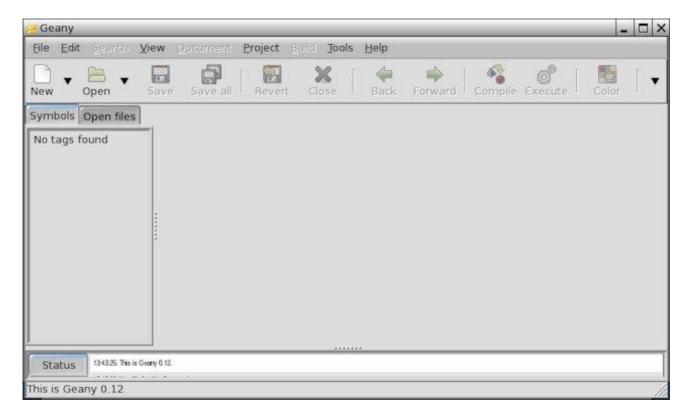

This program may be run from the button.

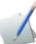

icon on the desktop or from the Menu

Menu>Document>Geany text editor

This is a great little application if you are a programmer. It has many uses which you will discover after a short period of time.

# **Console**

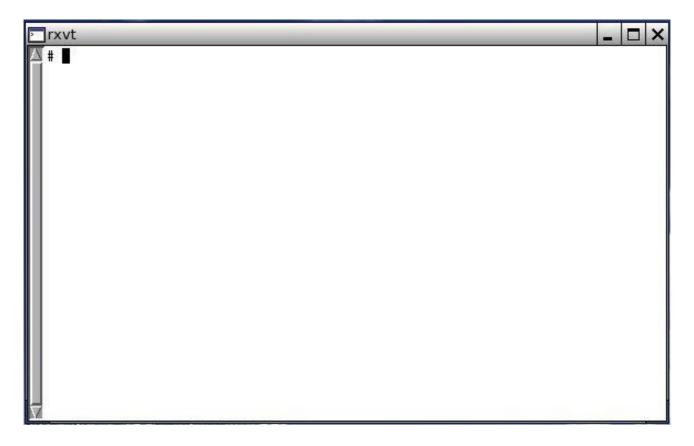

This program may be run from the button.

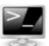

icon on the desktop or from the Menu

Menu>Utility>Rxvt terminal emulator

This is similar a DOS window although the commands are different to DOS.

Type **help** in the console window then press the enter key to get a list of the available commands.

The console is handy when you are having problems with software. It lets you run the problem software from the console and will display error messages which may give you a clue to the problem.

The other nice thing about console is that it allows you to scroll back up the window as it keeps all the data until the window is closed. So, if the error messages scroll very fast down the screen don't despair, you will still be able to view the screen output.

# **Xlock**

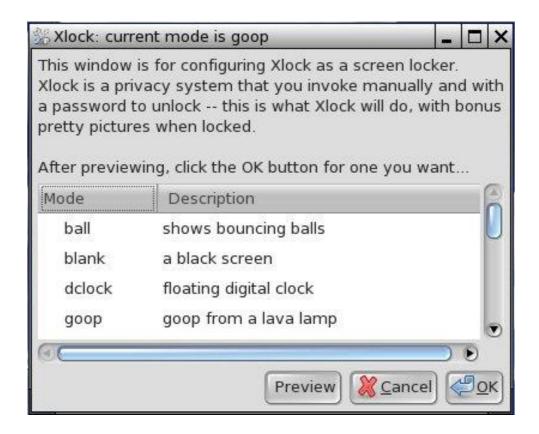

This program may be run from the button.

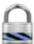

icon on the desktop or from the Menu

Menu>Utility>Rxvt terminal emulator

I particularly like the Matrix screen saver.

This is very handy if you often leave your computer unattended and don't want others to see what you are doing.

Make sure you don't forget your password!

# **Xarchive**

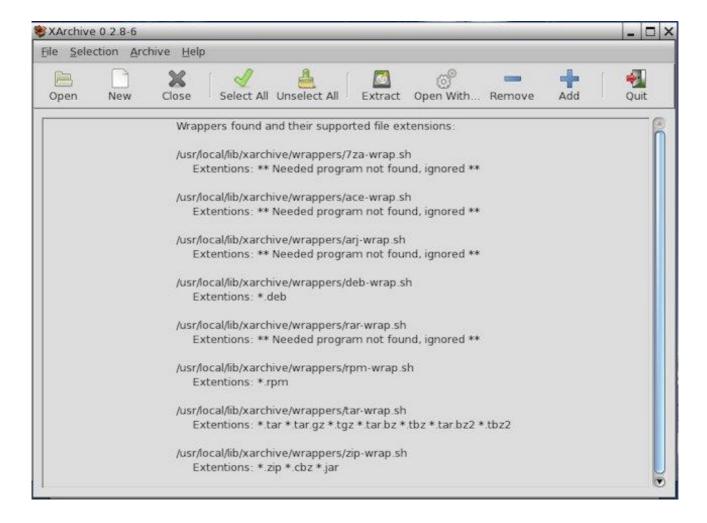

This program may be run from the button.

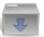

icon on the desktop or from the Menu

Menu>Utility>Rxvt terminal emulator

This will take care of all your archiving/zipping and extracting requirements.

# **Trash**

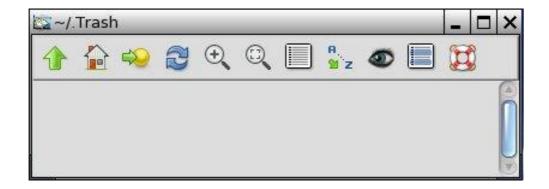

This program may be run from the

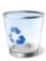

icon on the desktop.

Drag unwanted files to the trash icon. To empty the trash simply right mouse click on the trash icon and select Empty The Trash.

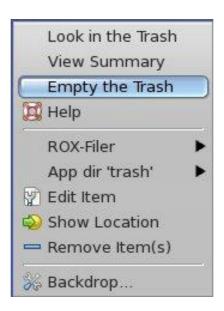

As you can see, ROX is very much integrated into a number of functions within Puppy. Puppy and ROX will become your friend.

# **Abiword** a MS Word compatible word processor

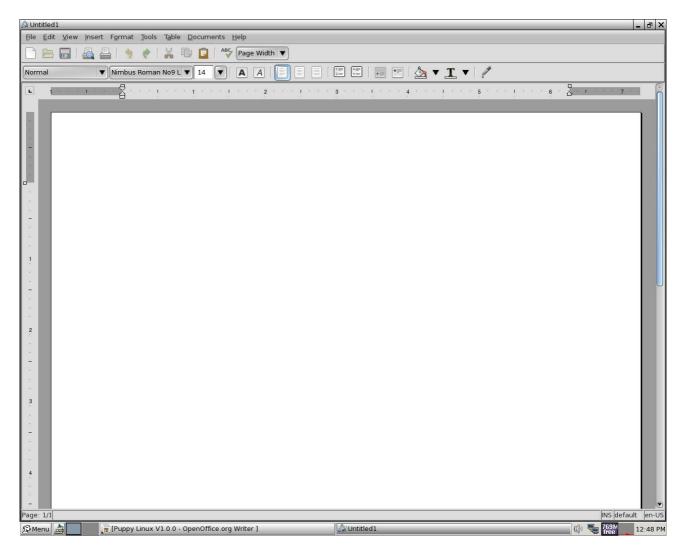

This is an excellent Word processor. It's probably on a par with Microsoft Works although not as functional as Word however. If you need that level of functionality I would suggest you use Open Office Write.

This program may be run from the button.

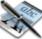

icon on the desktop or from the Menu

The following representations will be used throughout this book.

Menu>Document>Abiword word processor

This means: Left mouse click on Menu (bottom left corner of screen). Then hover over document. Then click on Abiword word processor.

# SeaMonkey Composer is a WYSIWYG HTML editor

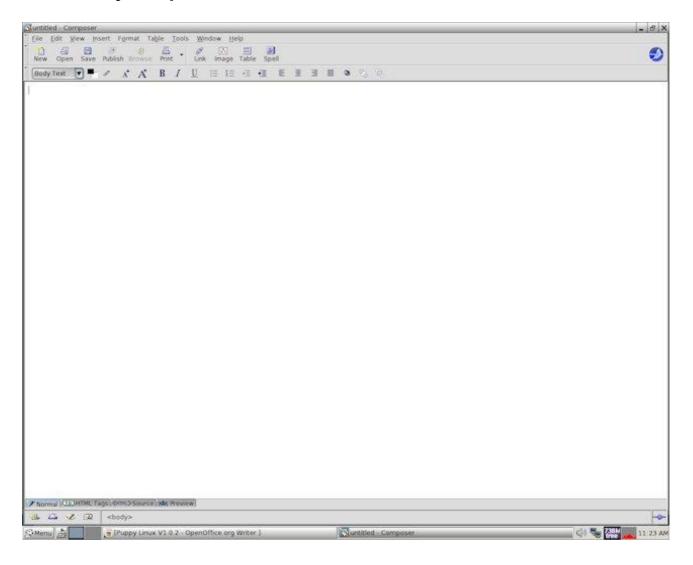

This program may be run from the button.

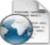

icon on the desktop or from the Menu

Menu>Document>Seamonkey Composer html editor

WYSIWYG (What You See Is What You Get)

# InkscapeLite is a vector drawing program

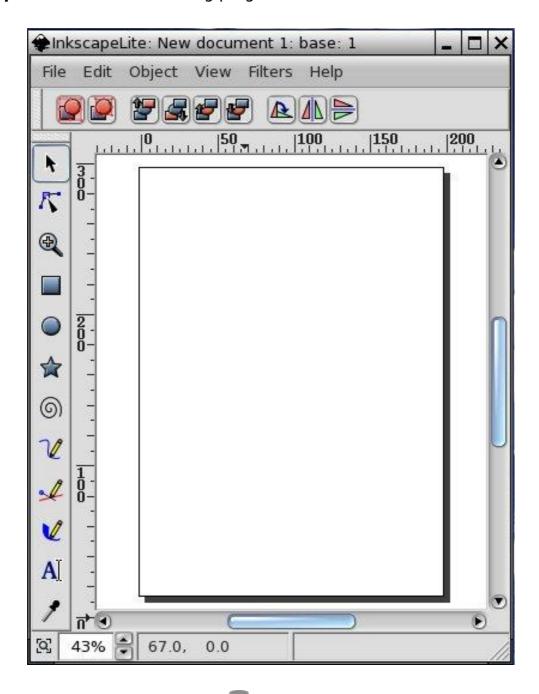

This program may be run from the look icon on the desktop or from the Menu button.

Menu>Document>InkLite vector editor

# **Gnumeric** an Excel compatible spread sheet application

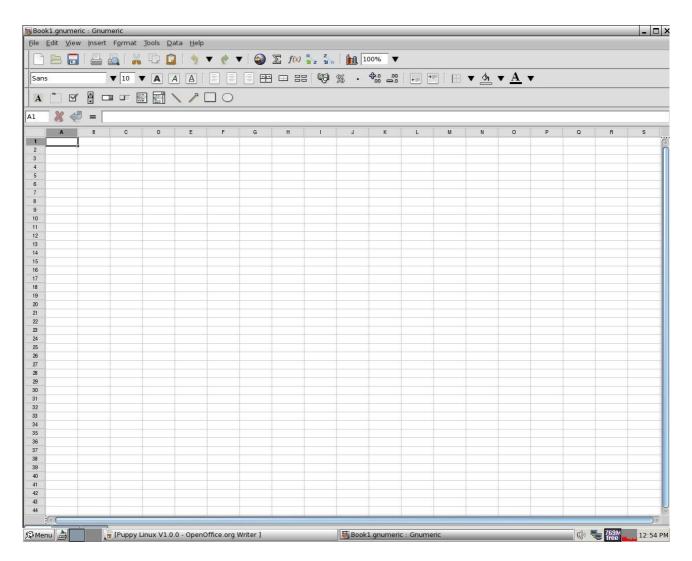

A very rich featured spreadsheet. This will be suitable for most user requirements.

This program may be run from the button.

Menu>Calculate>Gnumeric spreadsheet editor

**TIP:** You can open the Menu button by pressing the right mouse button when your mouse is on the desktop.

Seamonkey a great browser similar to Internet Explorer.

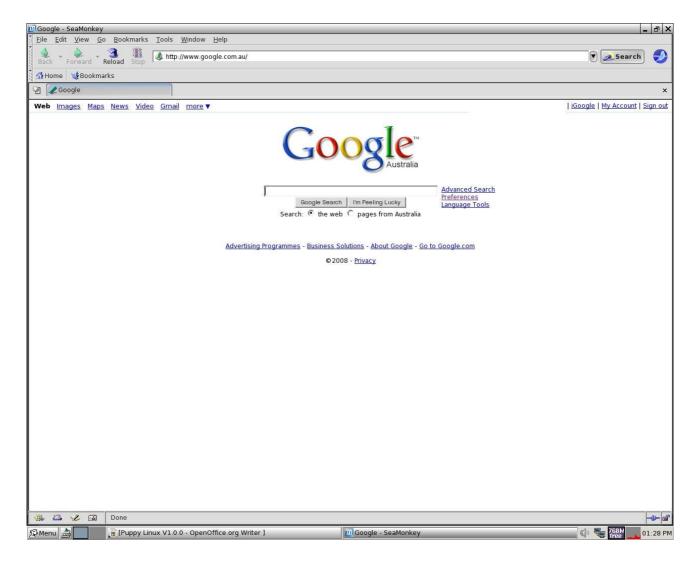

This program may be run from the button.

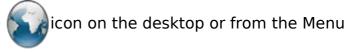

Menu>Internet>SeaMonkey web browser

mtPaint is similar to Windows paint. I like this better.

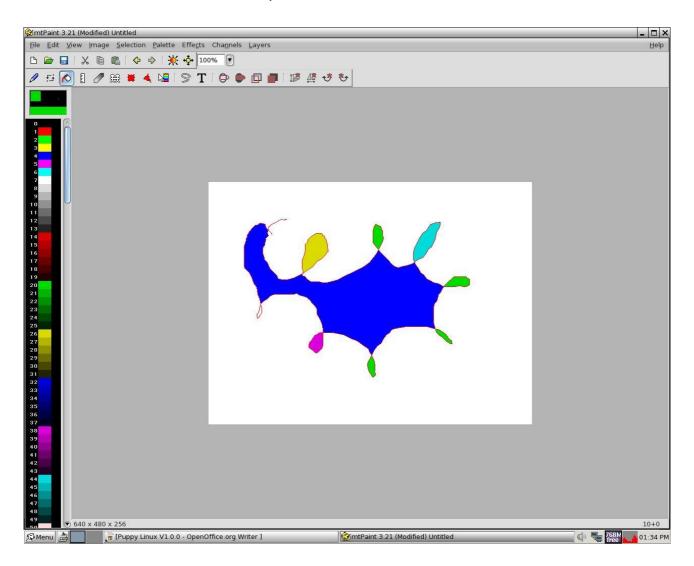

This program may be run from the icon on the desktop or from the Menu button.

Menu>Graphic>mtPaint image editor

# **SeaMonkey mail and news** is an excellent email client.

I have removed the names and emails from the screen shot to protect the innocent.

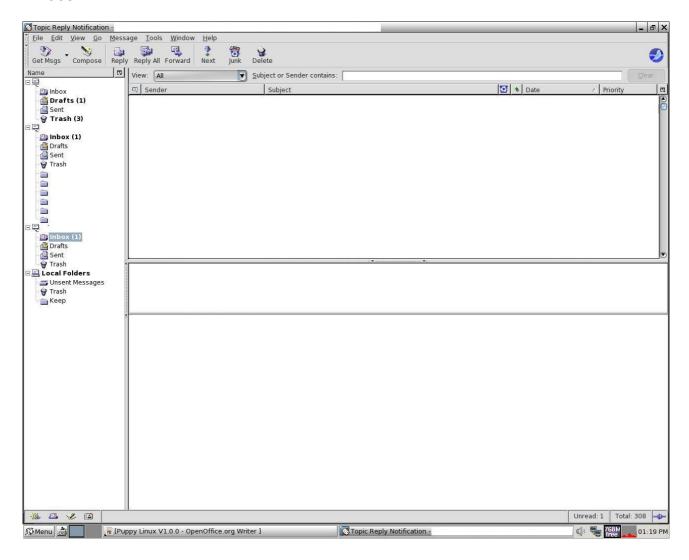

This program may be run from the button.

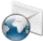

icon on the desktop or from the Menu

Menu>Internet>SeaMonkey mail and news

**ROX** is the file manager. This takes the place of Windows explorer.

When I first started using ROX I was not happy. After a short time I soon realised ROX rocked. I will provide some tips on this later in the book.

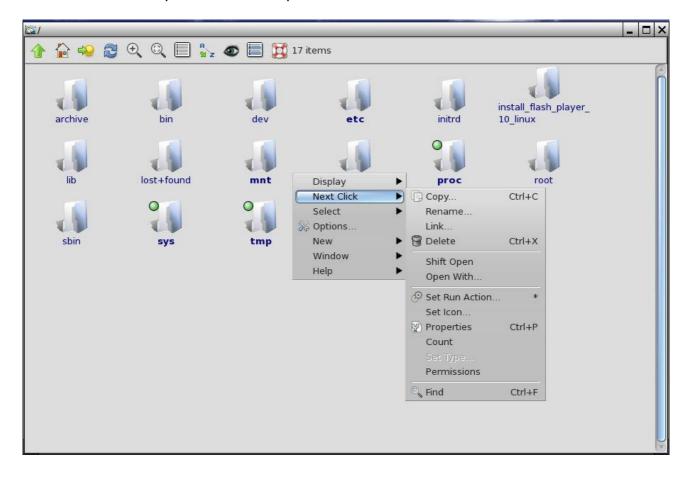

This program may be run from the icon on the desktop or from the Menu button.

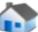

Menu>Filesystem>ROX-filer file manager

# **Gxine** is a media player.

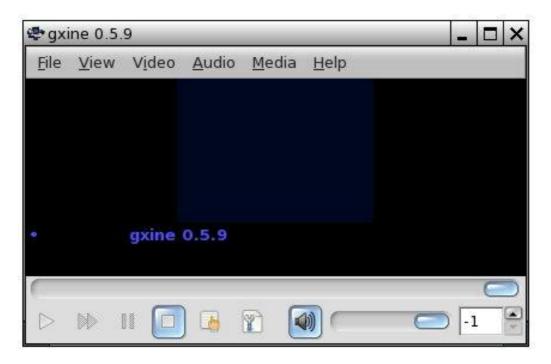

It doesn't look all that impressive from the screen shot above but it is a very powerful application. It is very configurable with a multitude of options.

This program may be run from the icon on the desktop or from the Menu button.

Menu>Multimedia>Gxine multimedia player

**TIP:** To play a file simply drag it to the above icon. Place the mouse cursor (arrow) on the file to be played, press the left mouse key and drag the file icon on top of the Gxine icon. This technique may be used for all applications, such as word documents being dragged to the Write icon and Excel files to the Calc icon.

**TIP:** You can also click on the file and the associated application will open. Notice you only need to click once, not double click like Windows. This can be changed in ROX settings if you would rather double click with the left mouse key.

# Ayttm is a chat client.

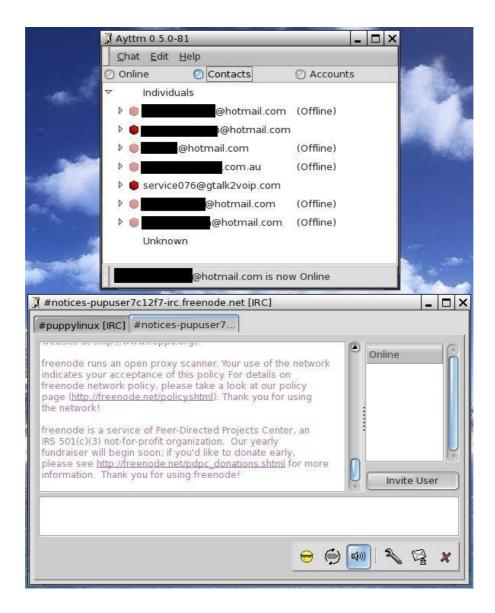

button.

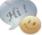

This program may be run from the icon on the desktop or from the Menu

Menu>Internet>Ayttm

# Osmo the personal organiser

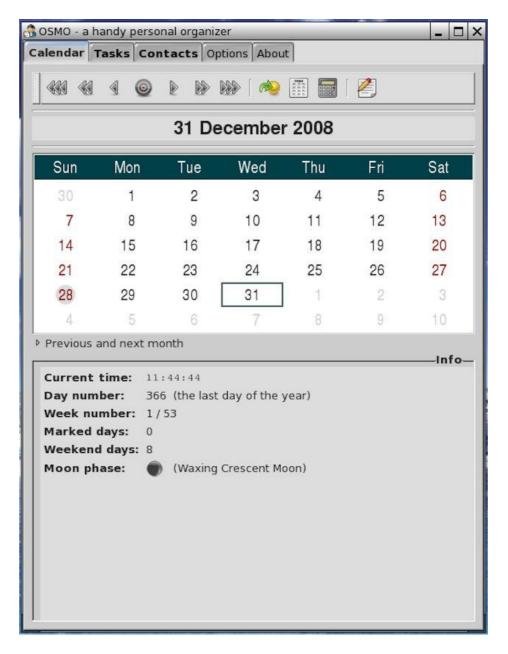

This program may be run from the 12 button.

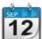

icon on the desktop or from the Menu

Menu>Personal>Osmo personal organizer

# **Internet Connection Wizard**

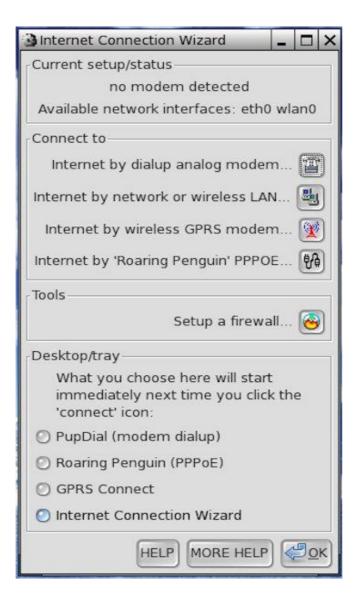

This program may be run from the icon on the desktop.

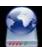

# Menu Structure and a whole lot more software

# **Desktop Menu**

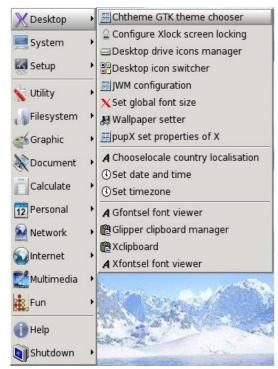

As you can see there are 15 first level menus.

Under the Desktop menu you have another 15 second level menus.

**Chtheme** allows you to change the theme of your desktop. There are seven to choose from.

**Xlock** allows you to lock your screen to prevent other people from using your computer when you are not there.

**The drive icons manager** provides options on how the drive icons may be managed.

**The icons switcher** allows to to switch to different icons. Four sets are available.

**Set global font size** will allow you to increase or decrease your font size.

**Wallpaper setter** will allow you to change your wallpaper. Nine wallpapers are included but you may add your own. Simply put your wallpaper in the same directory. The .JPG graphic format works well although you can use others.

**PupX** allows you to adjust your mouse keyboard and screen saver.

**Chooselocale** allows you to set your country time. This is handy when you communicate with people from other countries.

Set date and time should be obvious.

**Set timezone** with respect to Greenwich mean time (GMT).

**Gfontsel** allows you to view fonts.

**Glipper** allows you to manage the clipboard. This is used with cut and paste.

**Xclipboard** allows to to have additional clipboards.

**Xfontsel** is another font viewer.

# System Menu

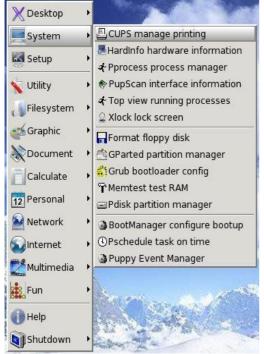

**CUPS** is used to configure your printer. It is a WEB based system and works very well. Printers can be an issue with Linux as not all printer manufacturers produce drivers for Linux. HP and Canon seem well supported.

**Hardinfo** displays your hardware information.

**Pprocess** allows you to kill and manage running processes.

**PupScan** will scan all of your interfaces and provide information about them.

**Top view** allows you to look at your running processes. It will show you how much memory is being used and what percentage of the CPU is being used for each process/program.

**Xlock** allows you to lock the screen. It has to be configured from the lock icon on the

desktop first. Use the right mouse key to enter the configuration menu.

**Format floppy disk**. I don't think will be used much as USB flash drives are much more useful.

**Gparted partition manager**. This is a great program similar to Fdisk. It is used for managing storage media such as HDD, flash drives and flash cards. It provides functionality to format media, create and delete partitions, make media bootable and much more.

**Grub** installs the GRUB boot loader on your HDD. Useful for multiple OS.

**Memtest** is a utility for testing computer RAM.

**Pdisk** is another partition manager.

**Bootmanager** allows you to select which .SFS (Squash File System) files you can mount when you start you computer. More on SFS files later.

**Pschedule** provides a message pop up system to remind you of things to do.

**Puppy Event Manager** runs in the background and handles hot plugging of drives, including the desktop drive icons.

# **Setup Menu**

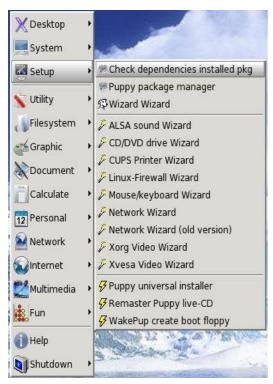

**Check dependencies.** One of the problems when installing third party software is that often some parts of the programs are missing. This option will identify what is missing so you can go looking for it.

**Puppy package manager** allows you to install and remove software. It also provides a list of available official Puppy software.

**Wizard Wizard** displays a list of available wizards.

**ALSA sound Wizard** is for configuring your sound card, volume & microphone etc.

**CD/DVD drive Wizard** is used to configure your CD and DVD drives. This is very useful if you have more than one CD or DVD.

**CUPS Printer Wizard** will help you set up your printer.

**Linux-Firewall Wizard** will setup a firewall on your computer. You need to do this if you use the internet. Although external attacks are rare in Linux, you can't be too careful.

**Mouse/Keyboard Wizard** will help you setup your mouse and keyboard. Rarely will you need to use this feature.

**Network Wizard** is for setting up networks. I will discuss this in more detail later although it is very easy to setup.

The old version of the network wizard has been included to maintain compatibility with some computers, I believe.

**Xorg and Xvesa Wizards** are for setting up your video cards. This is normally done during the initial installation.

**Puppy universal installer** allows you to install puppy to a multitude of media.

Remaster allows you to make an exact copy of your system as an ISO.

**WakePup** will create a boot floppy. Some very old computers need this.

# **Utility Menu**

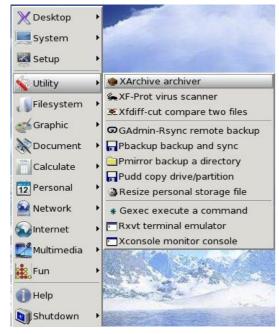

**Xarchive** is a very versatile archiving program. It provides archiving and extracting functionality. It also extracts files from other Linux distributions.

**XF-Prot** is a virus scanner. I have never had a need to use it.

**Xfdif-cut** is for comparing two files and showing the differences.

**Gadmin-Rsync** is a remote backup program.

**Pbackup** another backup program.

**Pmirror** allows you to mirror or backup a directory.

**Pudd**. This program will copy any drive, partition, or image-file to another drive, partition or file, on the same PC or over a network. You can use Pudd to make copies of floppy disks, to make clones of a drive/partition, or to rescue a failing drive/partition.

**Resize personal storage file**. Remember earlier in the document I mentioned the pup\_save file. When it is created, you must specify a size. The default is normally 512M but it can be larger. You might find if you save a lot of information to this file it will eventually become full. This program will allow you to increase it's size.

**Gexec** will let you programs in the GUI as if you were at the command line.

**Rxvt** is a terminal emulator. It's similar to a DOS box/window in Windows but is much more functional. In Linux you can either run programs from the terminal window or the GUI. Windows is a bit limited here.

**XConsole** is a small, simple, easy-to-use and very useful application that allows you to create and manage keyboard shortcuts. You can create keyboard shortcuts to launch programs installed in your computer.

# File System Menu

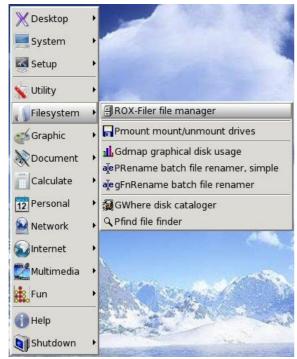

The ROX-Filer file manager is absolutely brilliant. It is fast and very functional. It is probably quite different to what you may be used to but it's worth the perseverance. I will provide some tips later in the book on how to drive it.

**Pmount** is for mounting and unmounting drives. Remember, you cannot access a drive unless it is mounted. This means you cannot read from, or write to, a drive. Unmounted drives cannot be accessed by scoundrels on the internet. It's a good idea not to have your drives mounted when using the internet.

**Gdmap** will give you a graphical representation of your disk usage by file and directory.

**Prename** is a simple batch file re-namer. It allows you to rename many files at once.

**GfnRename** is another batch file re-namer.

**GWhere** is a disk catalog program. It indexes files and makes them easy to find.

**Pfind** is another file finder program. I use this a great deal.

# **Graphic Menu**

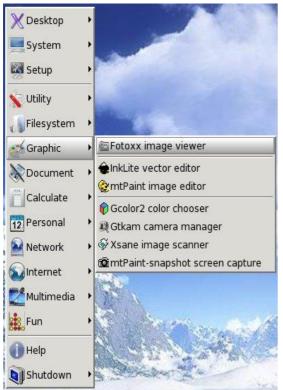

**Fotoxx** is an image viewer for looking at your photographs. It has basic editing features and is quite easy to use.

**InkLite** is a vector editor or drawing program. It is quite powerful and a full version is available if required.

**MtPaint** is very similar to windows Paint. It has great image editing ability and is also very easy to use. I really miss this at work when I have to use Windows.

**Gcolor2** allows you to select colours from a neat interface.

**Gtkam** is used to manage photos on digital cameras. It allows you to download the photos and see thumbnails. I usually mount the camera as a storage device and use ROX to do the same thing.

**Xsane** is a program which works with your scanner. Printers these days often come as multi functional devices or all-in-one devices. Before purchasing a printer of any type make sure it is supported by Linux. A typical all-in-one device is a printer, a photocopier and a scanner. Some even have Fax capabilities.

**MtPaint-snapshot** is a screen capture program. Most of the images in this book were captured using this program. Select the screen you wish to capture, click on mtPaint, 10 seconds will elapse to give you time to make some final adjustments, then your screen will be captured and loaded in to mtPaint image editor. You can then crop, edit and save your image.

### **Document Menu**

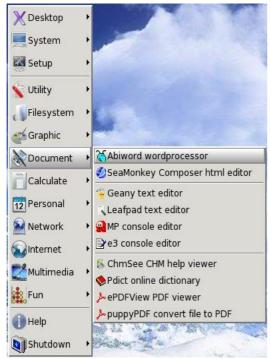

**Abiword** is the default word processor. It is very functional and similar to the word processor in Microsoft Works. It's not as powerful as MS Word but if you need this type of word processing power a better option would be Write from the OpenOffice suite.

**SeaMonkey Composer** is a HTML editor. This will allow you to create WEB pages. It's WYSIWYG (What you see is what you get) and very functional.

**Geany** is a brilliant little test editor. It's very good if you are a coder/programmer.

**Leafpad** is a simple text editor.

**MP** is a very simple console editor.

**E3** is another console editor. They are very small and do provide a choice.

**ChmSee** is for viewing help files. A CHM help file has a ".chm" extension. It has a set of web pages written in a subset of <u>HTML</u> and a <u>hyperlinked</u> table of contents. CHM format is optimized for reading, as files are heavily indexed. All files are compressed together with <u>LZX compression</u>. Most CHM browsers have the capability to display a table of contents outside of the body text of the help file.

**Pdict** is a pretty cool online Dictionary. It looks at a number of resources. You have to be online to use it.

**EPDFView** is an adobe acrobat PDF file viewer. Many files are saved in PDF format these days as it provides a level of security to the file. It is difficult to modify a PDF file. PDF files are usually smaller than many other types.

**PuppyPDF** is a file converter. It will convert AbiWord files, MS Word documents, Rich Text Format documents and Text documents to PDF format.

### Calculate Menu

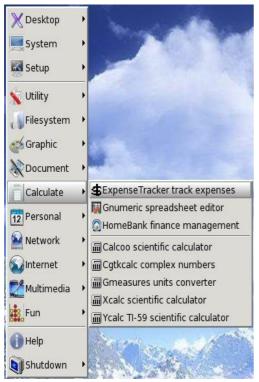

**Expense tracker** is a simple little data base to keep track of your expenses. It is quite simple to use but help is limited.

**Gnumeric** is the default spreadsheet and it is compatible with MS Excel. OpenOffice has a much more powerful spreadsheet called Calc if required.

**HomeBank** is a very nice little home budget program. Use it to manage your personal accounts. It is designed for easy use and will analyse your finances in detail using powerful filtering tools and graphs.

**Calcoo** is a scientific calculator.

**Cgtkcalc** is a simple calculator used for complex numbers.

**Gmeasures** is quite a useful unit converter. It can convert over 70 different type of units such as Weight, Distance, Area etc.

**Xcalc** is another scientific calculator.

**Ycalc** is another scientific calculator modeled on the Texas Instruments TI-59.

I'm not really sure why there are so many choices of calculators. I guess various people have requested they be included because they like them. It is possible they all provide a slightly different function. Maybe not one calculator can do all.

All in all you have a good choice.

### Personal Menu

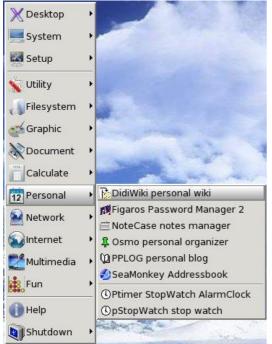

**DidiWiki** is a small and simple personal WikiWikiWeb implementation written in <u>C</u>. It is intended for usage as an ad-hoc <u>PIM</u>, useful for note taking, <u>TODO lists</u> etc.

Figaros Password Manager is a little program to store your passwords in an encrypted form. If you are like most people you will have dozens of password for all different reasons. It can be very difficult remembering these passwords so you normally keep them on your computer somewhere. What if your computer is stolen? Then so are your passwords. With Figaros you only have to remember one password. The rest will be encrypted. Even I can remember one password.

NoteCase is a notes manager. Are you into the habit of writing lots of small notes on post it notes or similar then can't find them when you need them? If you are, this will be great for you. It is a place to store many notes and find them quite simply. A very useful utility.

**Osmo** is a personal organiser. It has a calendar, tasks and contacts.

**Pplog** is a program that will set up a personal blog for you. I have not tried this but I am told it is very good and quite powerful. If you are into blogging, it's worth a look.

**SeaMonkey Addressbook**. This is the address book used with the default email client, SeaMonkey Mail and News. It is useful to be able to run the address book independently.

Ptimer StopWatch AlarmClock. Hopefully obvious.

**PstopWatch**. Another stop watch.

### **Network Menu**

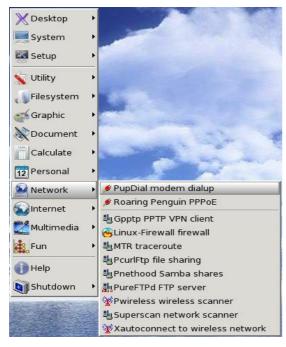

**PupDial** is a utility to help you configure your dial up modem so you can use the Internet.

**Roaring Penguin PPPoE** is another utility to assist you with connection to the internet.

**Gpptp** is a VPN (virtual Private Network) client. This will allow you to connect from a remote computer to an office network.

**Linux-Firewall**. This will install and configure a firewall on your computer. Highly recommended.

**MTR traceroute** is a diagnostic tool to determine communication routing and test performance.

**PcurlFTPd FTP server**. This program will configure your computer to become a FTP server. What does this mean? You are able to define a directory in which to place files for other people to download with FTP client software. It makes your computer similar to the file servers connected to the internet where you download files.

**Pwireless** is a wireless scanner. It will scan the airwaves looking for WIFI access points. This is particularly useful for laptops. If the scanner detects an access point and it is open, not passworded, you can connect and surf the net. If you have the password you can enter the password and also connect to the access point. Most ISP (Internet Service Providers) provide this method of access to the internet.

**Superscan** is a network scanner for LAN (Local Area Networks) and WAN (Wide Area Networks). It will allow you to scan a range of IP (Internet Protocol) addresses.

**Xautoconnect** is a WIFI scanner that will automatically connect your computer to available access points. This is the quickest and easiest way to get connected.

To the guys who developed the included software in Puppy Linux, great job!

#### Internet Menu

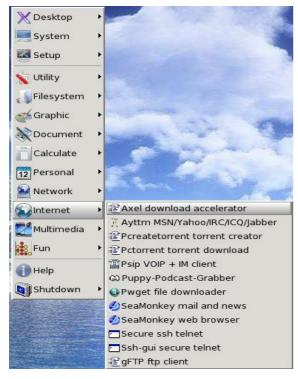

**Axel** is a download accelerator. This works by requesting the same file from a number of different servers which creates a parallel download.

**Ayttm** is a chat client for MSN, YaHoo, IRC, ICQ and jabber.

**Pcreatetorrent** is used to create a torrent. A torrent is a method of sharing files which can increase transmission speed. It's a system where you have to put in to get out.

**Pctorrent** is used to download files from created torrents.

**Psip** is a VOIP (Voice Over Internet Protocol) phone. It uses the internet to make phone calls for free if the call is between two Psip users. If you have an

account with a SIP provider you may actually make phone calls to normal telephones, including mobiles. It also has an Instant Message chat facility. The voice quality is great and the package is very small by VOIP phone standards.

**Puppy-Podcast-Grabber**. A **podcast** is a series of <u>audio</u> or <u>video</u> <u>digital-media</u> files which is distributed over the <u>Internet</u> by <u>syndicated</u> <u>download</u>, through <u>Web</u> <u>feeds</u>, to <u>portable media players</u> and <u>personal computers</u>.

**Pwget** is a file down loader. You need to provide an address and a directory.

**SeaMonkey mail and news** is an email and news group client.

**SeaMonkey web browser** for surfing the web.

**Secure ssh telnet**. This was the method of early telephone banking. I'm not sure what it is used for these days as the web browsers have replaced telnet.

**Ssh-qui secure telnet**. Similar to above in a GUI format.

**gFTP** ftp client. This is an alternative way to download files. gFTP also allows you to upload files to a host server for web page maintenance.

### Multimedia Menu

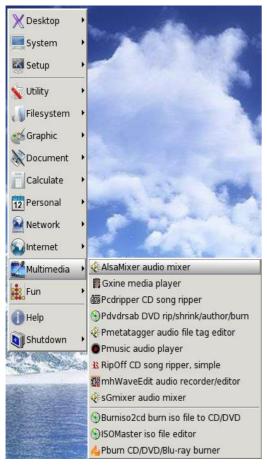

**AlsaMixer** is used to configure sound cards. You may want to increase the gain on your microphone or change an audio input.

**Gxine** provides the same function as Windows Media Player. It can play CD, DVD, MP3 and various other forms of media.

**Pcdripper** is a CD song ripper. It can convert wma files to MP3, OGG, WAV etc. Why would I do this? It makes the files easier to manage as they become simple data files. These files also use a lot less disc space. You can fit about 200 songs on single CD instead of 20. Imagine how many you can fit on a DVD?

**Pdvdrsab** is a DVD ripping/copying program.

**Pmetatagger**. Used to tag and edit audio files.

**Pmusic** is a very simple but functional audio player. It can manage play lists and play a wide range of audio media.

**RipOff** is another CD song ripper with similar functionality to Pcdripper above.

**MhWaveEdit**. Now this is a great piece of software. Magnus Hjorth should be very proud of his achievements. This program allows you to record and save digital media in many formats. It allows you to edit existing media. You can convert between media. You can also capture live streaming music from the web and save it in your preferred format. **Be responsible as copyright exists in most countries and piracy is illegal.** 

**sGmixer** is another audio mixer similar to AlsaMixer. Right click on the speaker icon (volume control – bottom right of screen) will invoke sGmixer.

Burniso2cd. This how you convert an ISO file to a CD or DVD.

**ISOMaster** allows you to edit ISO files.

**Pburn** is CD, DVD and Blu-ray burner software. I remember Windows XP would burn CDs but not DVDs or Blu-ray without third party software like Nero.

### **Fun Menu**

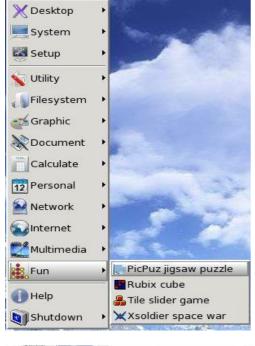

There are only four games included with the basic installation of Puppy. Many more are available if you want them.

PicPuz is a jigsaw.

Rubix cube should be obvious.

**Tile slider** game. This is where you have to move tiles around to put the numbers in sequence. I remember having the manual version when I was a young child.

**Xsoldier**. The original space invaders game.

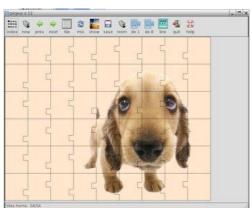

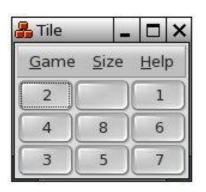

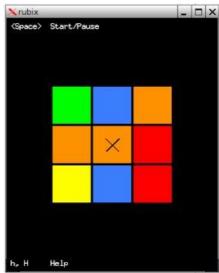

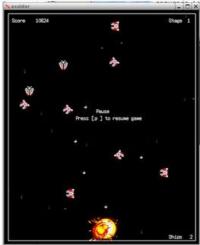

## **Help Menu**

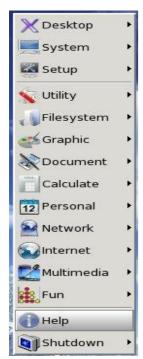

The **Help** menu does not have any sub menus.

Invoking the help menu loads a small web browser that provides a great deal of help. You should spend some time navigating this page as it will be very useful.

Another resource to obtain help is the Puppy Forum. The participants here are very friendly and very helpful.

**Puppy Linux Forums** 

#### Other resources:

Official Puppy Linux Site
The other official site

# **Puppy Software:**

Puppy on Eric's site Puppy on Internode Mark's Site

**Exit to prompt**. This will drop you out of the GUI and back to a basic prompt. Be careful as you may lose data if you have open documents.

**Reboot**. This will reboot the computer.

**Power-off**. This will shutdown the computer.

**Restart X server**. This will restart your X server. Sometimes, when you install new software, you need to do this to see the new icons in the menu structure. It's much better and faster than rebooting the computer.

**Restart JWM.** This restarts JWM (Joe's Window Manager). There are other Windows Managers, such as IceWM, which may be installed. It all comes down to personal preference. JWM is small and fast.

### The Shutdown Menu

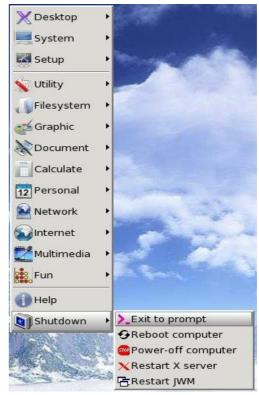

# Where to get the Puppy Software

If you have read this far I can only assume you are still interested in taking Puppy for a run. Trust me you won't be sorry. I wasn't.

There are many ways to obtain a copy of Puppy. Did I tell you it's FREE?

It is sometimes distributed on computer magazine discs, a friend might give you a copy or you can download it from a number of Web sites.

Below are a number of Web links that have copies of Puppy. Quite often there are many versions from very old to the latest. Depending which part of the world you live in and the speed of your connection, some sites will be faster than others. I live in Australia and my ISP is Internode. The good thing about this is that Internode is a mirrored site for the official Puppy site, so I get a quite fast download speed.

Internode Site: <a href="http://mirror.internode.on.net/pub/puppylinux/">http://mirror.internode.on.net/pub/puppylinux/</a>
Official Site: <a href="http://www.puppylinux.com/download/index.html">http://www.puppylinux.com/download/index.html</a>

Caneri Site: <a href="http://puppylinux.ca/">http://puppylinux.ca/</a>

Various Sites: <a href="http://www.puppylinux.com/other.htm">http://www.puppylinux.com/other.htm</a>

There are a number of other sites besides these but this should at least get you started.

I am reluctant to offer a direct link to a file as links often break. Having said that I will give you one link to to Puppy 4.1.2 Retro on Internode. This file server is in Adelaide, South Australia.

http://mirror.internode.on.net/pub/puppylinux/puppy-4.1.2retro-k2.6.21.7-seamonkey.iso

When you click on this link it should ask you to save a file. Click yes and choose a directory you would like to save it to. Remember where you saved the file because you will need it a bit later.

I am only going to discuss two methods of installation but there are many. As I said at the start, I am trying to keep this simple.

The first method will be to burn the ISO file you just downloaded to a CD.

I will assume you are running Windows so you will need to use a program like Nero to burn the CD. I'm not sure if Windows has ISO burning tools. You do need a CD or DVD burner to enable you to burn the disc.

If you get stuck you could try the following program.

http://isorecorder.alexfeinman.com/isorecorder.htm

You will only have to do this once because when you have a bootable Puppy CD you will be able to use Pburn which can burn ISO files to CD.

## Step 1:

Download Alex Feinman's ISO Recorder Power Toy from http://isorecorder.alexfeinman.com/isorecorder.htm

\*Note- Make sure, if you are using SP2, to download the SP2 version of the software.

After installation, you should be required to reboot your machine.

## Step 2:

Right click the .iso file and select "Copy Image to CD". The ISO record window should come up.

## Step 3:

Select the drive in which the blank CD is located, then select "Next".

The CD should begin to record.... When the CD is completed, repeat the above steps for the rest of the ISO.

# **Puppy CD**

If your burn was successful you should now have a CD with seven files on it. Don't worry about what the files are called or what they do. You have lots of time to become a nerd later.

The next step is to boot your computer from the CD.

If your computer has been configured, what I would call properly, your boot sequence would be USB-HDD, CD, HDD-0. Sorry, I have to get a little technical here. Remember earlier in the book I mentioned the BIOS? This is where you set your boot sequence. **WARNING:** Playing with the BIOS can stop your computer from working. It's unlikely you will break anything but your computer may no longer boot and you won't be able to use it.

This is the part where you might ask for help if you are not game to continue.

Now for the brave or careless. When you first turn your computer on, the screen will display some instructions like Press the DEL key to enter setup. This will invoke the BIOS setting. To make things more difficult, there are different manufacturers of BIOS and even the ones from the same manufacturers can look different between versions.

To give you a bit of an idea I will show you what mine looks like. I had to take photographs as it's too early in the boot sequence to get a screen capture.

# **BIOS** setup

When I press the DEL key this is what I see on my computer.

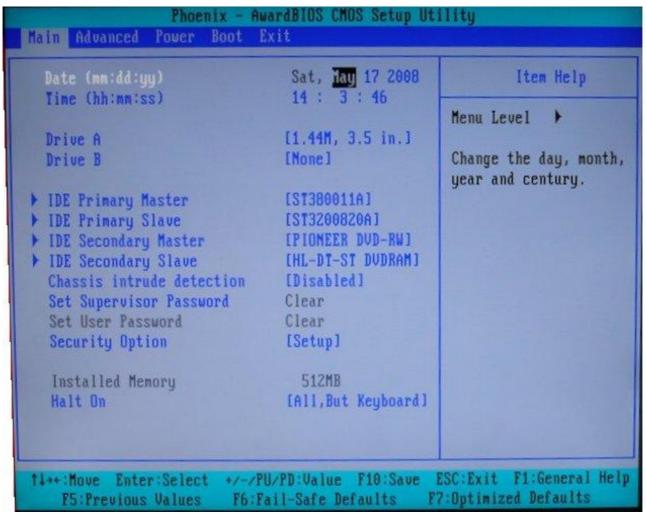

Note how **Main** is highlighted at the top left of the screen. Use the cursor keys to select the boot menu.

Press Enter.

### **Boot Menu**

This what my boot menu looks like.

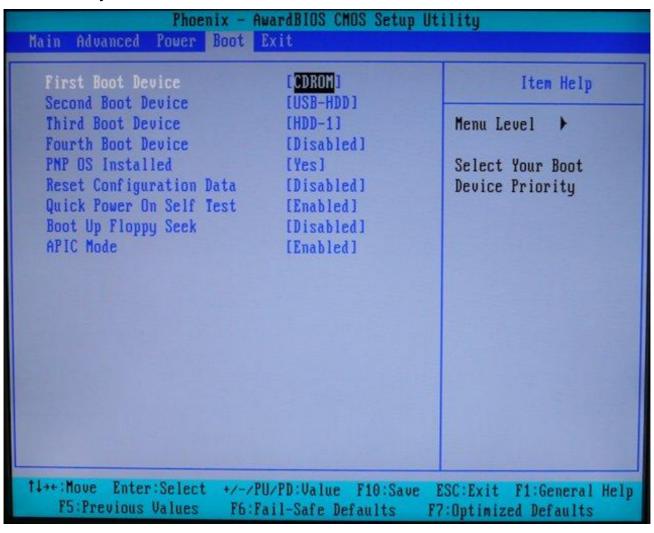

This is an old photo and I have since changed the boot sequence.

My recommendations are:

First Boot Device [USB-HDD]
Second Boot Device [CDROM]
Third Boot Device [HDD-0]

Press F10 to save and Enter to exit.

Note the driving instructions at the bottom of the page. What does all this mean? If you have a bootable USB flash drive in a USB port, it will boot from it. If not, but you have a bootable CD in your CD drive, it will boot from that. If neither a USB drive or CD exists, the computer will boot from your first HDD. Simple, isn't it?

# Taking Puppy for a run

Now that you have configured your computer to boot in the correct sequence, you should be able to try Puppy Linux. Place the Puppy CD in your CD drive and reboot your computer. If all has gone according to plan, you will see some information on the screen to indicate Puppy is loading. The first screen should look like this:

```
Puppy Linux 4.1.2
Just wait 5 seconds for normal startup!
Or, if you need particular boot options, type puppy then a space,
then each boot option. Some boot options:
             Default on for PCs >2001, may give boot/shutdown probs.
loglevel=<n> Bootup verbosity. 7 is high verbosity for debugging.
             Run Puppy totally in RAM ignore saved sessions,
pfix=ram
             number of saved sessions to ignore (multisession-CD),
pfix=(n)
             commandline only, do not start X,
pfix=nox
             copy pup_xxx.sfs to RAM (slower boot, faster running),
pfix=copy
             do not copy pup_xxx.sfs to RAM (Puppy may override),
pfix=noram
pfix=fsck
             do filesystem check on pup_save (and host part. if ext2),
             file cleanup (simulate version upgrade),
more radical file cleanup (to fix broken system),
pfix=clean
pfix=purge
pfix=rdsh
             for developers only (initranfs shell).
Examples:
                          Ignore ACPI, blacklist last 2 saved sessions.
 puppy acpi-off pfix=2
 puppy pfix=nox,ram
                          Run in RAM, do not start X.
 boot:
```

In about 5 seconds you should see this:

```
Loading kernel drivers needed to access disk drives... done
Searching for Puppy files in computer disk drives... done
Loading the 'pup_412.sfs' main file... copying to ram
```

So far so good.

The next screen should look like this:

Puppy is quite good at detecting hardware.

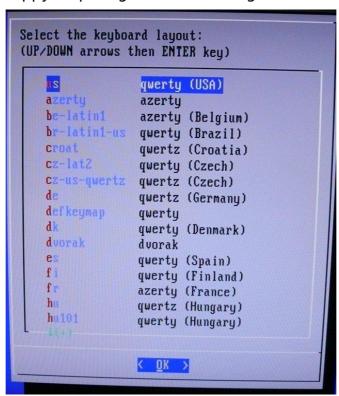

Select your keyboard. In most cases US would be correct. The next screen will ask you to select your screen resolution.

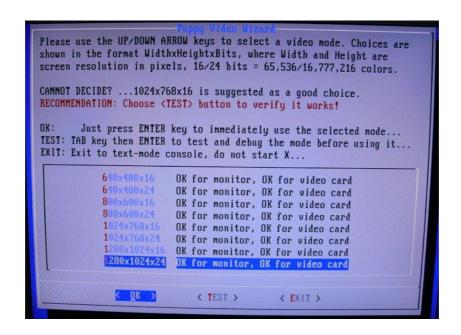

Press OK and you should get the Desktop.

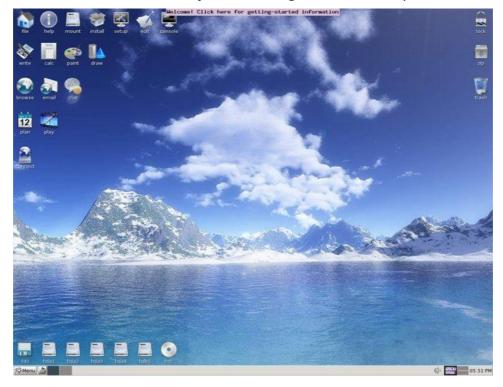

If you click on the "Welcome! Click here for getting-started Information" at the top of the screen you should hear Puppy bark which means your sound is working too.

Congratulations, you are almost done! When you first shut down it will ask you to create a pup save file. When you do this, you're done.

### Installation to a USB Flash Drive

One of the really nice features of Puppy is that it may be installed to a wide range of media. Now that we have a working copy of Puppy things just get easier as Puppy has a wide range of software and utilities.

Because we have setup our BIOS previously we do not have to revisit the BIOS setup again.

# Selecting a USB Flash Drive

I guess there are no hard and fast rules here. Most sizes and brands I have tried all seem to work. It is important though, that the capacity of the drive is big enough to hold the required files and a reasonable size pup\_save file. The pup\_save file could be stored on another device or drive but that just gets a bit messy. My recommendation is to have at least 2G although 4G would be better. They say bigger is not always better but in this case it is.

# Some assumptions:

You have a USB Flash Drive 2G or bigger with no data on it.

Your computer is currently running Puppy from a CD boot.

First, mount your CD drive with the Puppy CD in it.

Plug your flash drive into a USB port.

Select: Menu>System>GParted

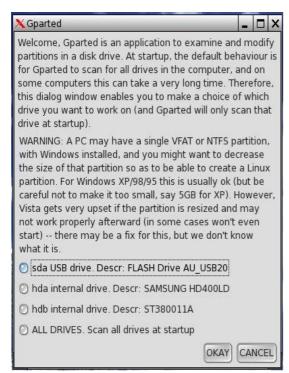

## Preparing the flash drive with GParted

Select sda and click on OK.

You may have noticed something different here from Windows. What happened to drive C: and Drive D: etc?

Your first physical HDD drive in Puppy Linux is named hda. The second one hdb, hard drive a and hard drive b.

If your first HDD had three partitions they would be named hda1, hda2 and hda3.

A floppy drive is named fd0.

Flash drives and cards are sda sdb etc.

A CD or DVD drive would become the third hard drive and be named hdc. This is probably the hardest thing to get your head around but it is important if you want to find your files. Study hard :-).

Once you press OK you will be presented with this screen.

The first thing we need to do is set the Disk label. It probably has one but we will make another. Notice there is 4.00Mb unallocated and 3.92Gb allocated.

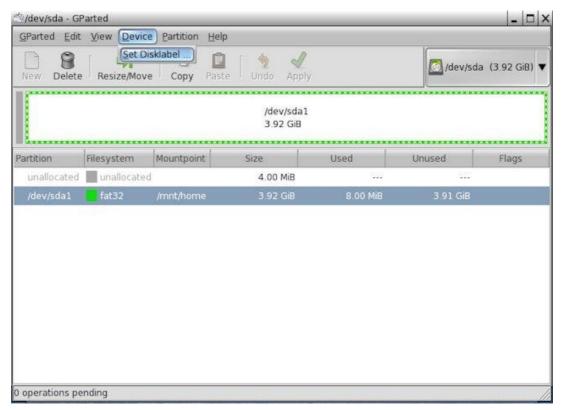

You get plenty of warnings to chicken out.

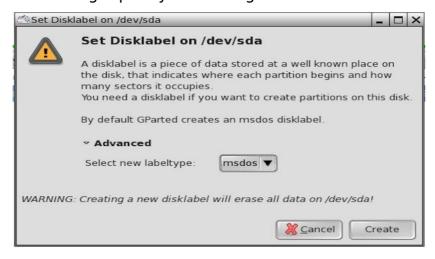

Click on Create.

Sorry, I know this stuff (technical term) is a little bit technical but hopefully I have made the directions clear and easy to follow. I promise I won't try to make you understand it though.

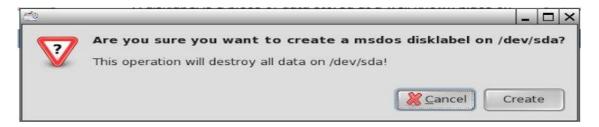

Another chance to chicken out but it is very important you understand the very basics. All data on sda will be destroyed. Make sure you haven't selected hda or hdb otherwise you will erase all the data on your hard drives.

Once you are absolutely sure you have selected your flash drive click on create. Most flash drives have a small light that flashes when being accessed and this should give you a clue you have selected the correct drive.

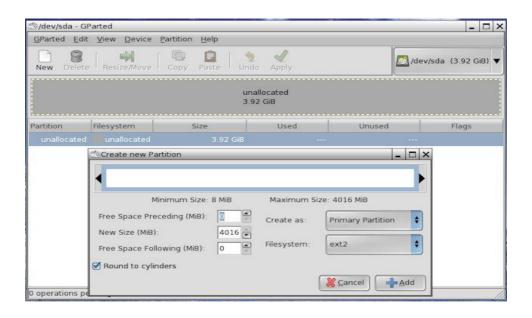

Just click on the Add button. It will use all available space to make the primary partition. You also need to make the file system fat32. It can be done further in the process but now would be the best time to select it as it will save time.

If you forgot to select the fat32 file system in the previous step you can do it now by selecting Partition>Format to>fat32.

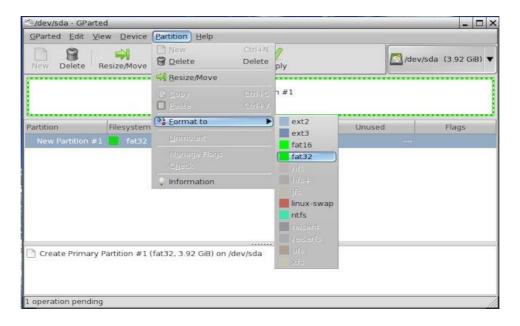

More warnings.

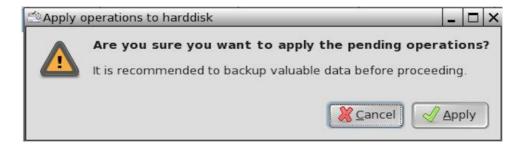

Click on Apply and the partition will be created and formatted to fat32.

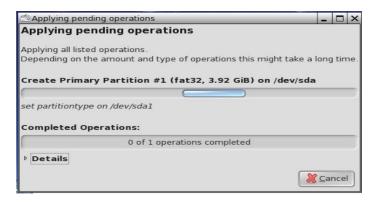

The next process is to set the boot flag. This makes the drive bootable.

# /dev/sda - GParted GParted Edit View Device Partition Help [] /dev/sda (3.92 GiB) @ Delete Delete Resize/Move Resize/Move 03 Format to Filesystem Moun Unused Flags Mount on • Manage Flags Check Information

# Click on Partition>Manage Flags

Click on boot. It will take a little while then put a tick in the box.

0 operations pending

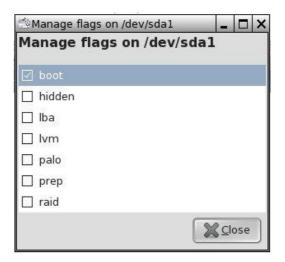

Once the tick is in the boot box you can click on the Close button. Hang in there we are almost done.

# /dev/sda - GParted - - × GParted Edit View Device Partition Help Refresh Devices Ctrl+R 4 9 [] /dev/sda (3.92 GiB) ▼ Show Features /dev/sda1 Ctrl+Q Quit Partition Filesystem Mountpoint Size Used Unused Flags /dev/sda1 fat32 /mnt/home 3.92 GiB 3.91 GiB boot 0 operations pending

Now you should have something that looks like this.

Note the partition /dev/sda1. Remember I said sda is the first flash drive and the "1" identifies it as the first partition. We could have made more than one partition if we wanted.

Note the file system is fat32.

We have used the maximum available space. Some space is used for technical stuff like booting and administration.

The last thing we must ensure is the boot flag has been set.

Now we have confirmed that's all good, click on GParted>Quit.

Now it is possible we did a lot of work preparing the flash drive for nothing. Just setting the boot flag might have been enough to get it working.

My experience has taught me to be cautious and don't take anything for granted.

There may be other ways of making a flash drive boots but this way has always worked for me.

# **Installing Puppy onto the Flash Drive**

The next step is to install Puppy onto the flash drive.

The installation will be Frugal and we will use the Puppy universal installer. Let's go.

Menu>Setup>Puppy universal installer Select USB Flash drive

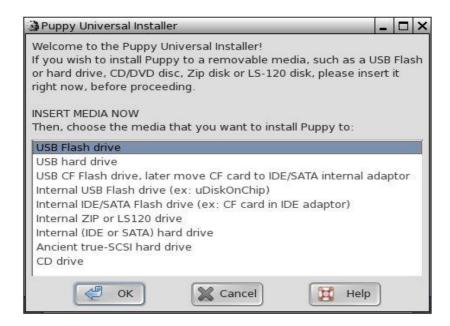

Click on OK if this is correct. It should be, if you only have one flash drive. If you have more than one flash drive select on the correct one.

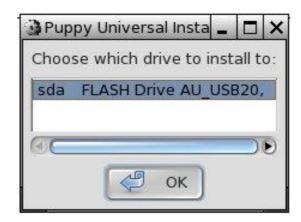

Click on the button where it says Install Puppy to sda1.

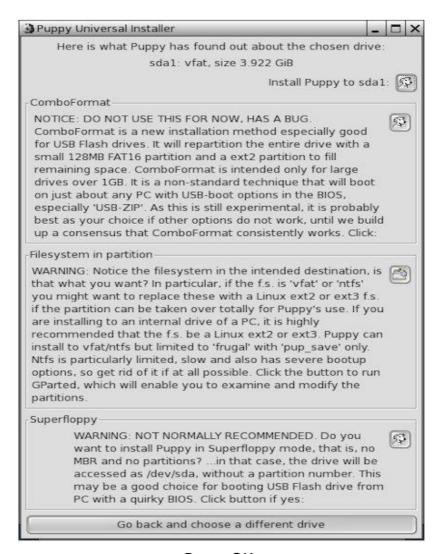

Press OK.

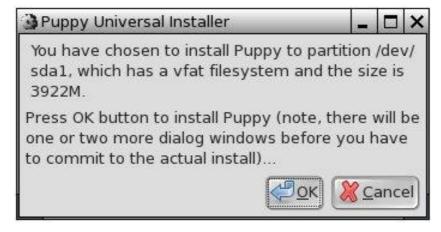

Make sure the Puppy CD is in the drive and mounted.

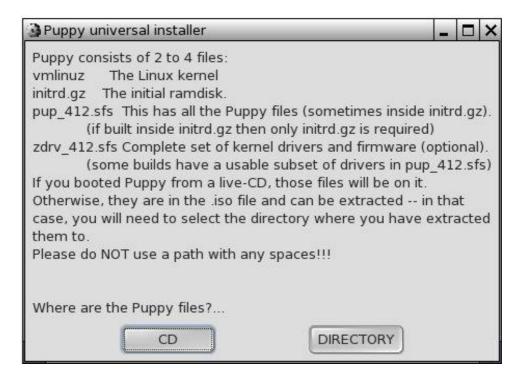

Click on CD

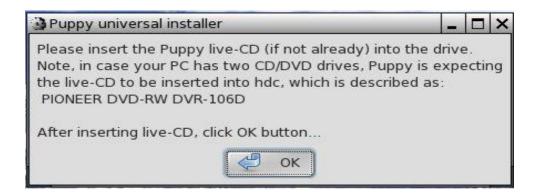

Click on OK

You should be able to select default here, then click OK.

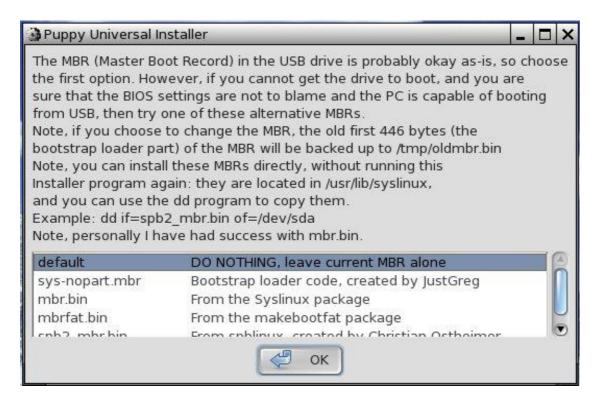

If it didn't work, try option two which always works for me, then click OK.

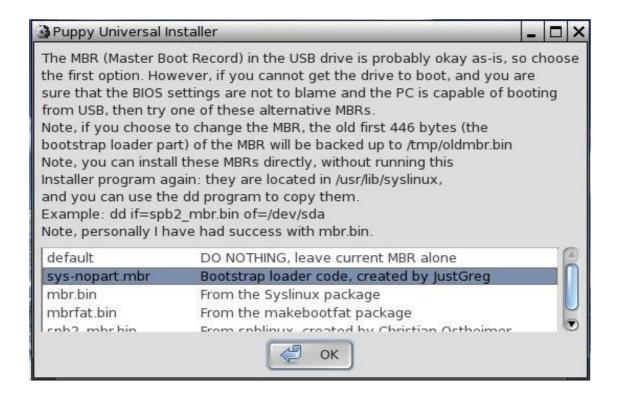

### Click on OK.

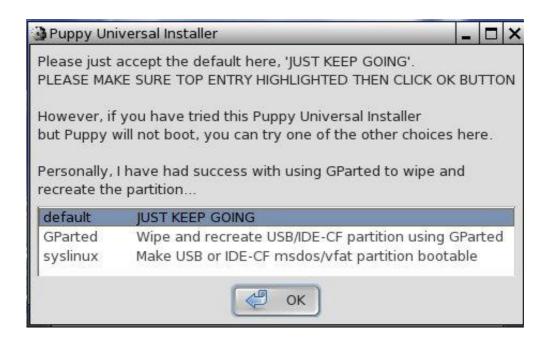

#### **Press Enter**

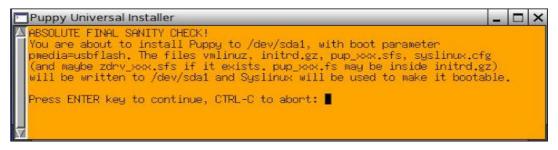

### **Press Enter**

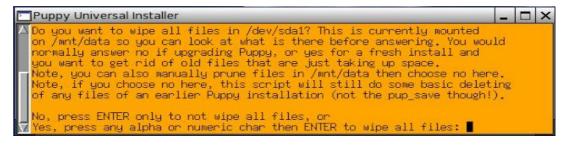

### **Press Enter**

```
Puppy Universal Installer

Copying vmlinuz...
Creating syslinux.cfg...
Would you like syslinux.cfg to have pfix=copy boot parameter?
this will cause pup_xxx.sfs to be copied into RAM at bootup, which slows bootup but speeds application startup slightly.
Probably good to answer yes here if PC has 256MB or more RAM.
(you can edit syslinux.cfg later to change the choice made here)
(note, Puppy will override this and not copy if there is unsufficient RAM)
▼ENTER key only for no, else any char then ENTER for yes: ■
```

### **Press Enter**

```
Puppy Universal Installer

Athis will cause pup_xxx.sfs to be copied into RAM at bootup, which slows bootup but speeds application startup slightly.

Probably good to answer yes here if PC has 256MB or more RAM.

(you can edit syslinux.cfg later to change the choice made here)

(note, Puppy will override this and not copy if there is unsufficient RAM)

ENTER key only for no, else any char then ENTER for yes:

Creating marker file for wakepup boot floppy...

Copying initrd.gz...

Copying .sfs files...

Finished, press ENTER key to continue:
```

That's it. Puppy is installed on your USB flash drive!

Remove your Puppy CD.

Shut Puppy down by selecting Menu>Shutdown>Power-off computer

Make sure your USB flash drive is still plugged into a USB port on your computer.

Turn your computer on and Puppy **SHOULD** boot from your flash drive.

I am not going to provide instruction in this book on installing Puppy to a HDD.

It is likely you already have Windows installed on your computer and the installation of Puppy will probably stop Windows from working.

The technical knowledge required is beyond the scope of this book.

## Frugal installation of Puppy

Earlier in this book I promised more information on Frugal installations of Puppy. This is truly one of the greatest aspects of Puppy Linux. Puppy has only three files for the entire operating system. Mind you, these three files have many files within them but you only have to manage the three files plus the pup save file.

Puppy uses a squash file system (SFS) for the frugal installation. Puppy can also mount other SFS files and they become part of the system. It can happen automatically at boot-up or manually by simply clicking on the file. Click on the file again and it will become unmounted. How simple is that?

This is a screen shot of the Puppy directory using ROX on the USB flash drive we previously created. You may be familiar with the word folder instead of directory, same thing.

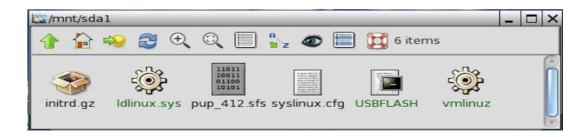

Now, I know I said there were only three files and you can see six. Three of these files help the booting process and they vary depending on the type of installation. They would be slightly different on the CD and different again on a HDD.

The real Puppy files are initrd.gz. This is the file that takes care of the RAM drive. You see, Puppy actually runs in RAM and that's why it so fast.

Vmlinuz is the kernel, this is the heart of Linux.

Pup 412.sfs is the file that holds all of the software.

The file that is missing is pup\_save.2fs. Remember, this is the file that will be created when you first run Puppy. When you shutdown you will be asked to create this file, say yes and it will be created. There are a number of prompts along the way to guide you. The pup\_save.2fs file holds all of your save data such as emails, address book, web page links, documents, additional installed software, configuration settings etc etc.

Data may be saved outside of this pup\_save.2fs file if you wish. You simply mount another device and save it there. What you have to remember is the save\_pup.2fs file has a set capacity. This is determined when you create it. It's a good idea not to make it too big and definitely no bigger than the media capacity. Up to 2G seems to work OK. If you chose the default capacity of 512M this can be created later by selecting Menu>Utility>Resize personal storage file. It will ask you by how much you would like to increase your current file.

Some applications like Pburn (CD, DVD and Blu-ray burner) will use the personal storage file as temporary storage with temporary files. If you have a HDD with lots of available space it is better to use that instead. Remember the HDD has to be mounted to be used. This mounting stuff will catch you out a few times until you get used to it.

What happens if you try to access a HDD or other media and it's not mounted?

Nothing. It will load a ROX window but no files will be displayed. If you know there are files on that drive, don't panic, they are still there. Mount the drive then look again, they will return. No harm done.

# **Full Installation of Puppy**

First you need a HDD partition formatted to a Linux file system such as ex2 or ext3. There or other Linux file system but let's not get technical.

The full installation consumes the entire partition. That does not means it uses all of the space. The remaining space can be used for storing data etc.

I guess a full installation is similar to Windows with literally hundreds, maybe thousands, of files all over the place. A full installation can be much harder to manage as there are lots of files.

You will probably notice a full installation will boot faster than frugal because there is no decompression of files. Frugal has all the same files but they are compressed into a single file.

A full installation may be achieved with the Puppy Universal Installer (PUI) just like the Frugal installation. PUI needs to detect a Linux partition before it will offer you the full installation option.

Frugal does not need a Linux partition. In fact, you can have many different versions of Puppy installed on one partition just as long as they are in different directories. I think I have about ten different version installed on one fat32 partition and the physical HDD has four partitions.

To have multiple operating systems, you need a boot manager. Boot managers like GRUB are very useful but can be quite destructive as they need to modify the Master Boot Record of you HDD or other device.

### I cannot stress strongly enough, this is a dangerous area to dabble in.

It is almost guaranteed if you overwrite your MBR, where you currently have Windows installed, Windows will no longer boot. You see, Windows also uses the MBR to boot up.

GRUB takes over the MBR and allows you to edit a menu file which will provide booting options. It is very powerful but it can also be destructive. I have spent many an hour scratching my head trying to fix an oops.

If you ever decide to try installing GRUB and stuff it up, don't despair. Puppy the wonder dog will come to the rescue! All you have to do is pop your Puppy CD or USB flash drive in your computer and you're up and running again in seconds. This allows you to try again and again until you fix the problem.

Puppy is a fantastic rescue disk system.

**TIP:** If your Windows application becomes unstable and won't boot and you desperately need to get a document, or some other information, off your computer. Simply load Puppy, mount the drive that holds the information, locate it, print it or copy it to a USB flash drive.

See, I told you Puppy would be your friend.

**GRUB** is a bootloader. Now you might ask what is a bootloader? I will try and explain in simple terms, as I did say I would keep this book non technical.

Computers are just dumb pieces of equipment. It will only do what you tell it to do. This might be done by various methods of input such as a mouse, keyboard or a microphone etc. Before it can take commands from you there needs to be some sort of an interface. This is the job of the BIOS (Basic Input Output System). I will discuss the BIOS in another part of the book to help you setup device boot sequences.

Booting a computer can be quite difficult. There needs to be some software in the MBR (Master Boot Record) of the booting device. This instructs the computer what to do next. **GRUB** may be configured to display a menu from which you may select various operating systems. You may be running 4 or 5 different versions of Puppy or other Linux distributions and Windows XP or Vista.

If you run Puppy from a CD or USB memory stick, you don't need to install GRUB. If you intend running Puppy from a HDD (Hard Disk Drive) and only one version you can also do away with GRUB. GRUB is good if you like to run multiple operating systems on the one computer.

Why am I telling you this? Well, Puppy has GRUB bootloader configuration system included as part of the package.

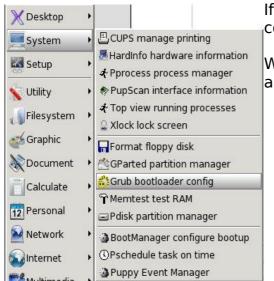

If you select Menu>System>Grub bootloader config you will get the graphic on the left.

When you click on the Grub option the following appears.

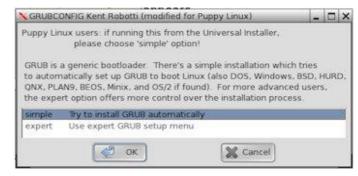

Select the simple option and follow the defaults.

I would recommend you leave GRUB alone until you have mastered the CD and USB memory stick installations.

# **Connecting to the Internet**

These days computing is quite limited without an internet connection. Puppy has wizards to help you achieve this. Although there are many people who rely on a dial up modem to establish a connect to the Internet I am going to focus on an ADSL/broadband connection.

Click on the setup icon on the desktop.

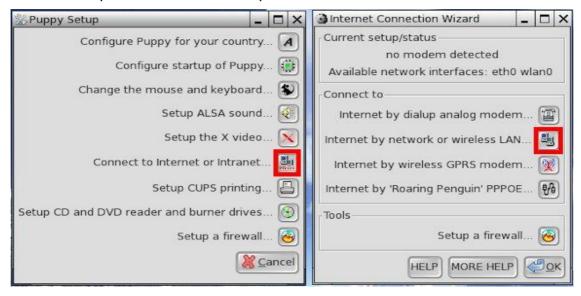

The Puppy Setup menu will appear. Now click on "Connect to Internet or Intranet" and the Internet Connection Wizard will appear. Now click on "Internet by network or wireless LAN.

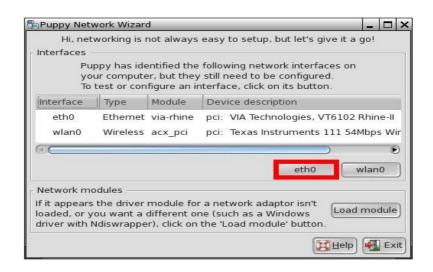

The wizard should recognize your Ethernet or wireless card in your computer. We are going to select Ethernet, click on eth0.

### Now click on the Auto DHCP button.

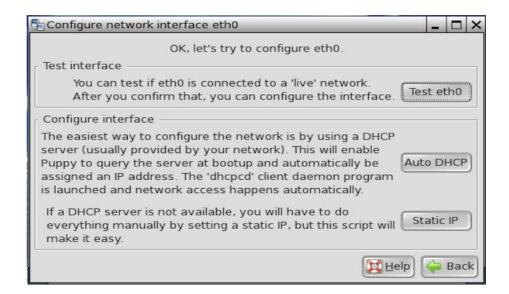

After a short time you should see this dialog box.

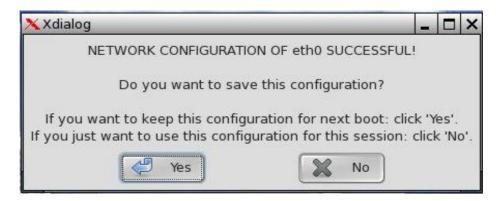

Click on Yes and you are connected.

It is assumed that you have an ADSL modem connected to your phone line and have a current subscription with an Internet Service Provider.

It is also assumed that your modem is connected to the Ethernet card in your computer via a CAT5 network cable and RJ45 connectors.

Don't worry if sounds technical, it's standard equipment.

There is a little extra work with connection via a dial up modem but the wizard will walk you through it.

#### **ROX-filer**

As I stated earlier, ROX is the file manager used by Puppy but it's much more than a file manager. It's integrated into many of the installed packages.

Allow me to give you some examples.

When you mount a drive, the files are displayed in a ROX window.

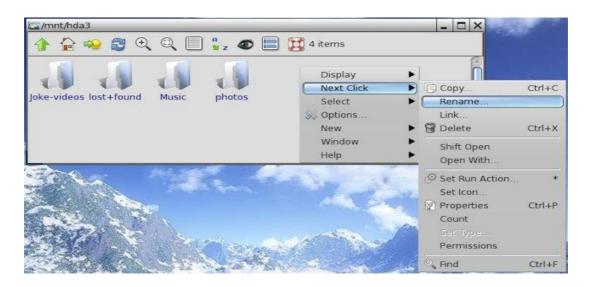

Now let's have a guick look as some of the commands.

If you click on a directory, you will enter it and the files will be displayed. To move back out of that same directory click on the green arrow facing up. If you click on an executable file, it will run. If you click on a data file, such as a document or a text file, they will open up in the default program associated with it. Windows also does this, except you have to double click.

To open the drop down menus as displayed above, simply click the right mouse button. Most commands are easy to follow, so I will only explain a few.

The Set Run Action command associates a data file with a program. Put the cross hair on the file you wish to associate, fill in the details and follow the instructions.

Copying multiple files gave me some grief when I first started using ROX. You have to be careful, as if you click on a file then release the button it will run the file. Drag and drop is probably the easy method. I often open two ROX windows and drag and drop between them. You can hold the CTRL key and click the left mouse key to highlight multiple files then drag and drop them all at once.

If you are copying many files this method can be a bit slow. What you can do is, press and hold the left mouse key while moving the mouse cursor over the files you wish to copy. They will become highlighted after you release the mouse button. While pressing the left mouse, a rectangle will form and everything within the rectangle will be marked/highlighted. Do not start the marking process with

the cursor on the icon, otherwise the icon will simply move. You need to be near the icon and then move over the top of it. Simple, when you know how.

Note the rectangle and then the highlighted files when the button is released.

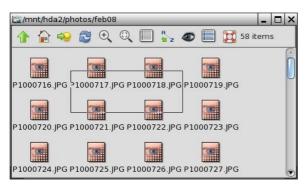

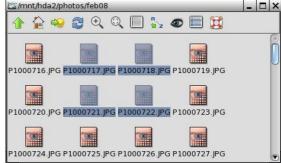

You can now drag and drop the files between two ROX windows.

How do you make a shortcut on the desktop? Drag the icon to the desktop.

How do you change an icon fro a file?

Right click on the file icon.

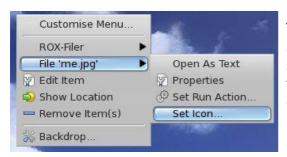

The file I have selected is a JPG image file. I am going to make the icon for the file the same as the image itself. You do not have to have special .ICO files to do this. Any graphic file can be used.

Now drag the image file to the space where it says "Drop an icon file here".

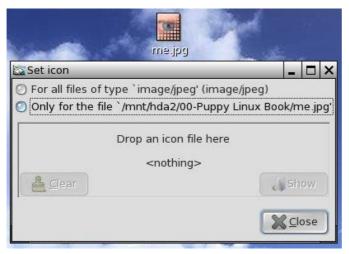

Once again, very easy to do, once you know how.

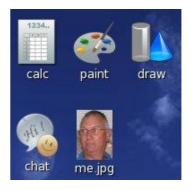

#### Conclusion

I could probably write many more pages on this magnificent operating system but you will learn a lot more if you experiment yourself. You will break things at times but don't worry Puppy is very easy to fix.

Did you know?! if you want to upgrade to a later version of Puppy, let's assume, on your USB flash drive, you simply replace the three main files with the new ones. You can download the new ISO, mount it and copy the new files over the old. Next time you boot from the flash drive your pup\_save.2fs file will be upgraded but all of your configuration, installed programs and data will be intact. How about that for simple?! Always backup your pup\_save.2fs file often and prior to upgrading.

# The Puppy Master

It would be absolutely remiss of me if I did not acknowledge Barry Kauler. Barry is the genius behind this great operating system. I once read a quote that went something like this: "If Barry is not God, then God is sitting next to him taking notes". I don't mean to be disrespectful by repeating this quote but it does accurately describe the utmost respect that many have for him.

The Puppy community is large, friendly and a very helpful international group. There are far too many people to acknowledge them all. If you take the time to browse the forums you will soon see who they are. Don't be frightened to ask questions. Protocol suggest you should search for the answer first as it has probably been asked and answered in the past.

## **Thanks**

I do hope this book will be useful. I found it quite enjoyable to write and I learned a few more tricks during the process. Once Puppy gets into you blood it's hard get it out. There is always something new to learn.

I'm sure there will be people who will disagree with some of my advice. The information I have passed on works for me. I'm sure there are better or quicker techniques but I can only pass on what I know.

Thank you for taking the time to read my book.

Happy computing

### **Grant Wilson**